## **Loading Print Driver from Mac (1 bill code)**

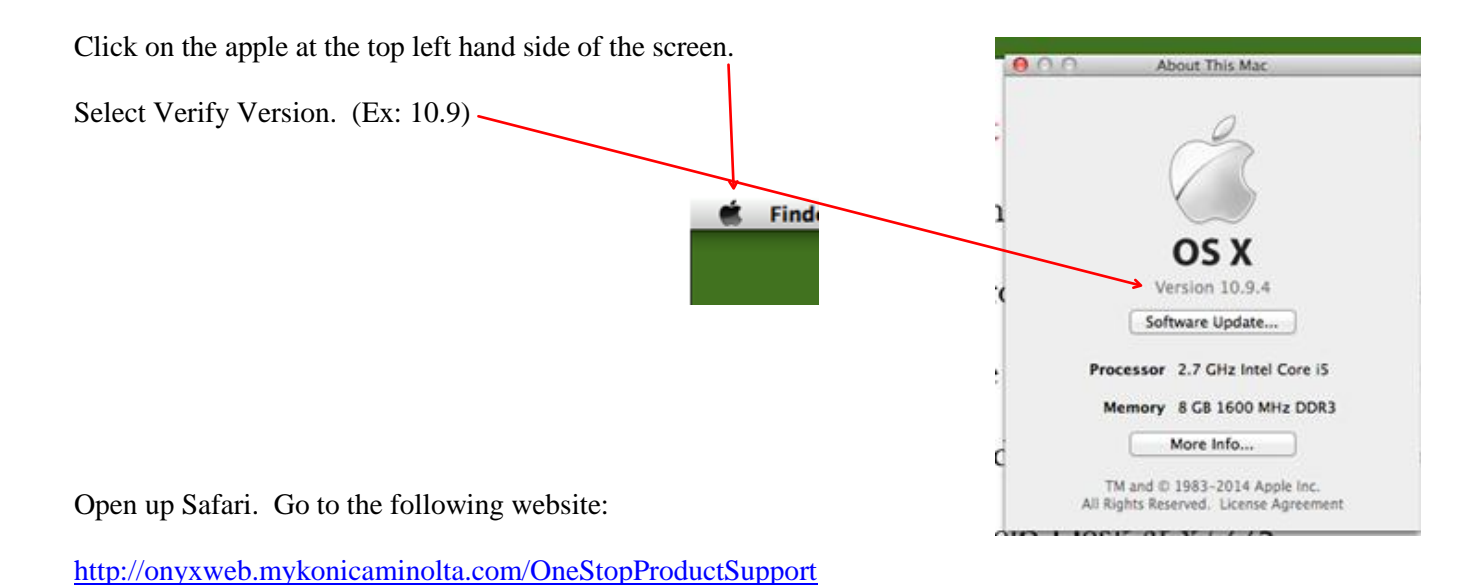

Type 'C654e' into the Quick Search area.

Select the driver that matches your operating system.

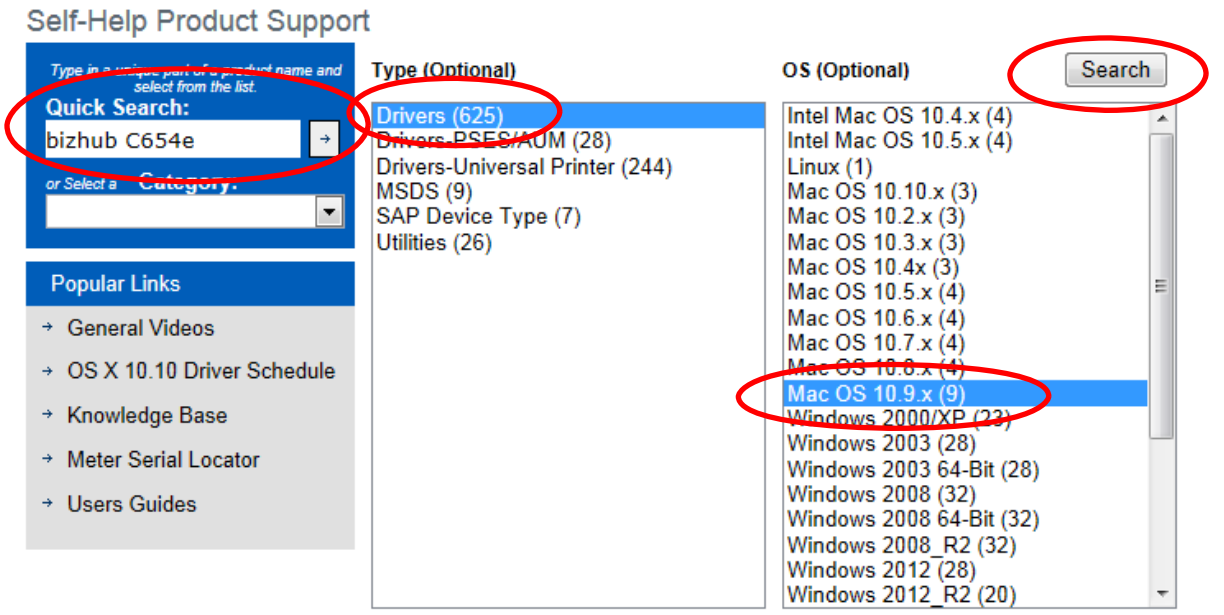

Select the link for the first version of the print driver to download unless it contains the working 'A4'. **If the first option for the print driver contains the wording 'A4' then select the second option for the print driver.**

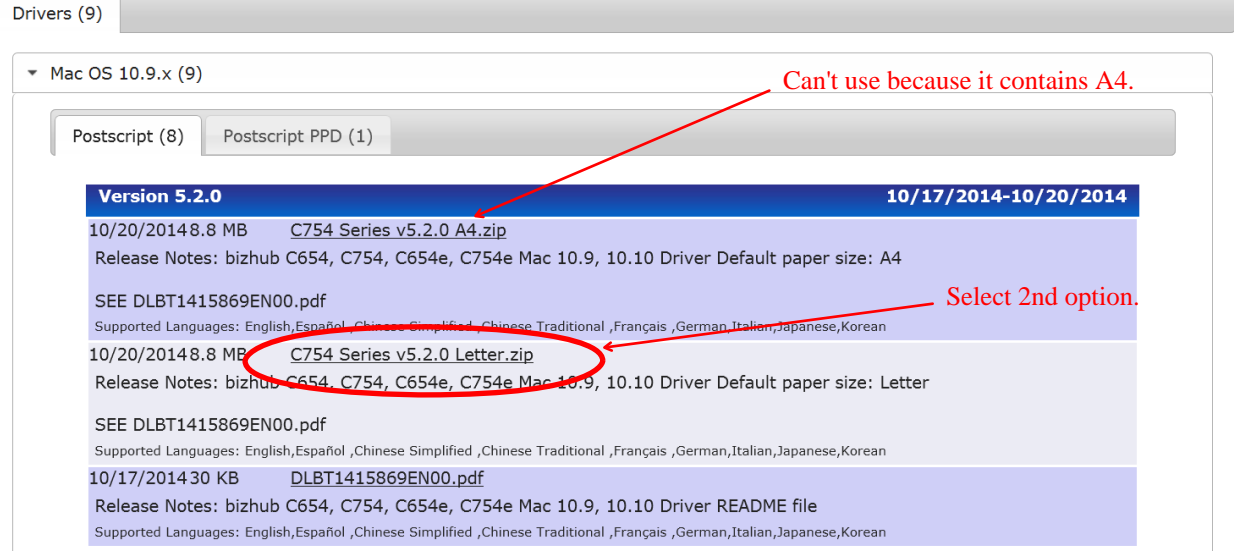

Selecting the link for the print driver will automatically begin the download of the driver.

A box will pop up- just select continue

and agree until the box completes.

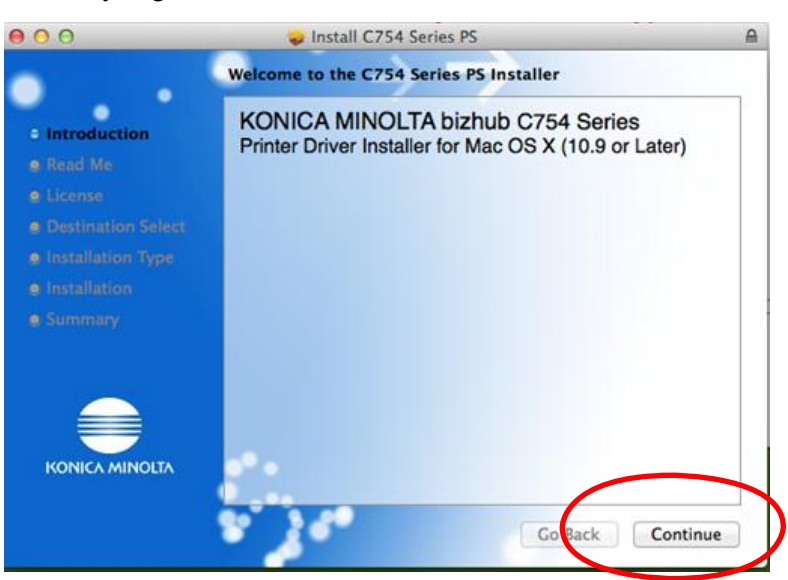

Enter in your login name and password and

select Install Software to close out the window.

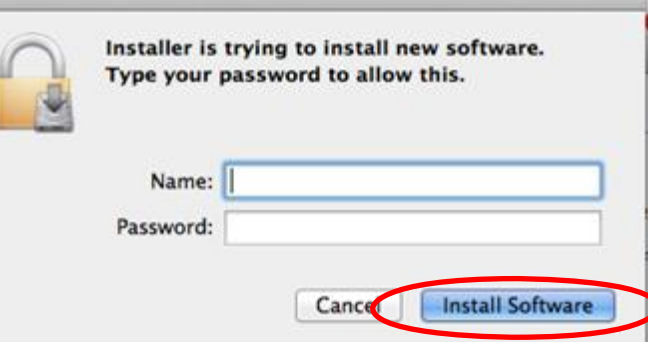

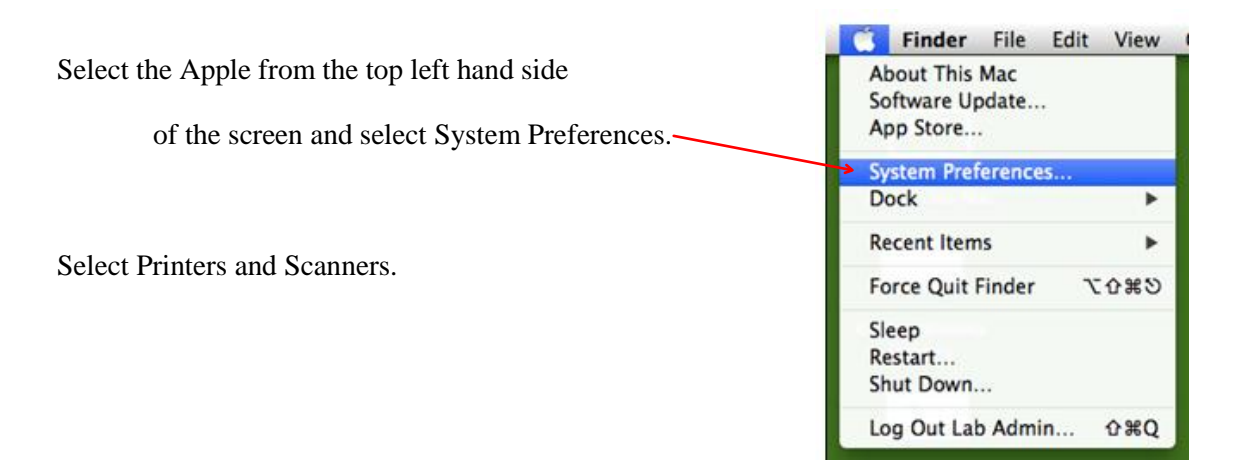

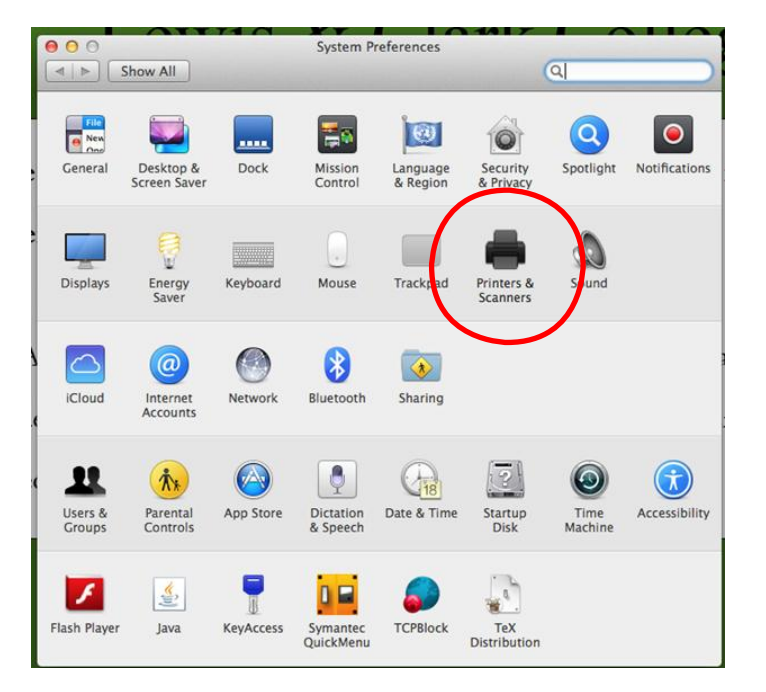

Select the Plus sign in the bottom left.

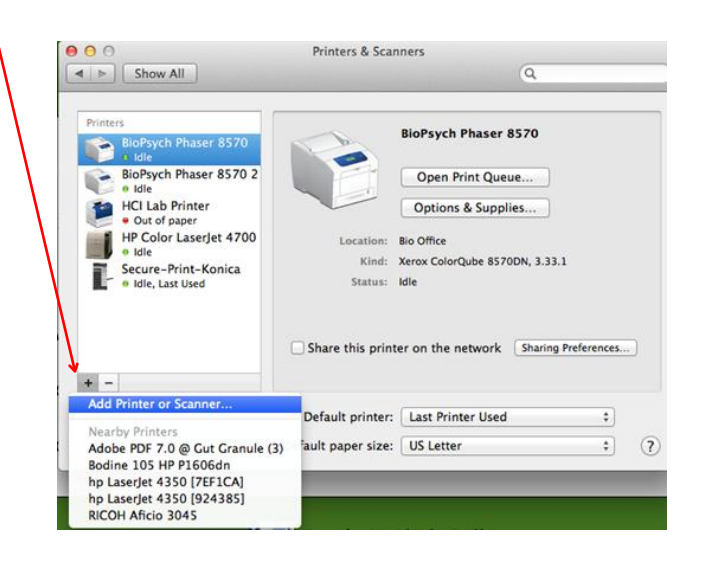

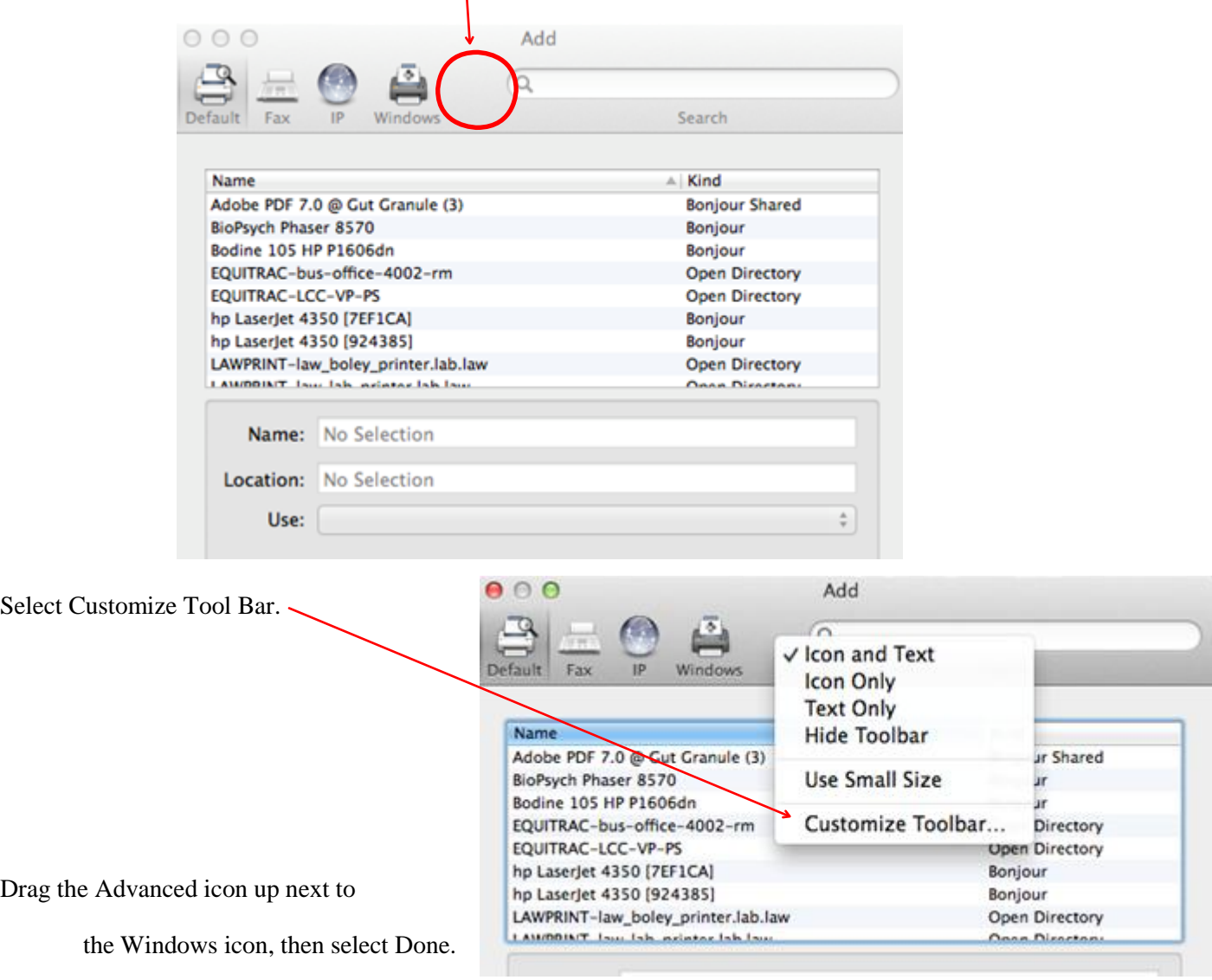

Press **control and click** in the empty space next to the Windows option.

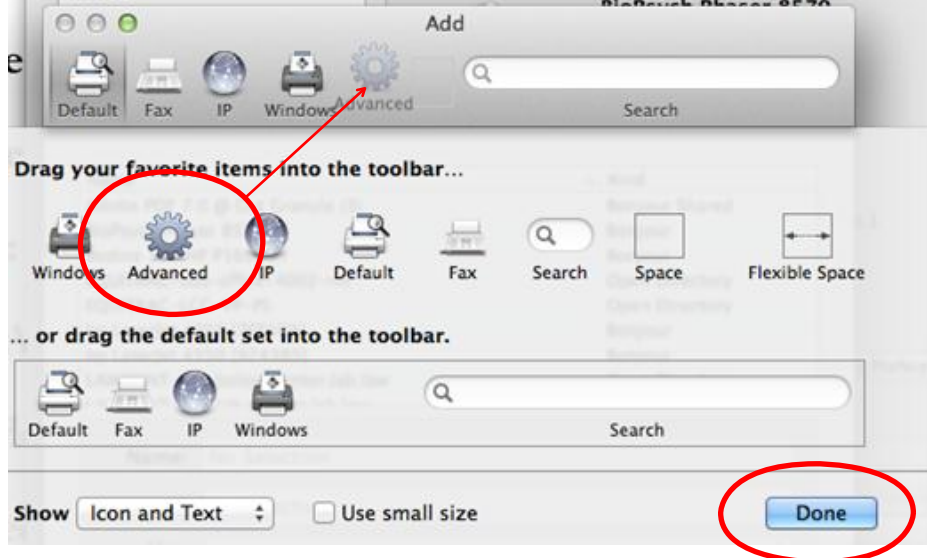

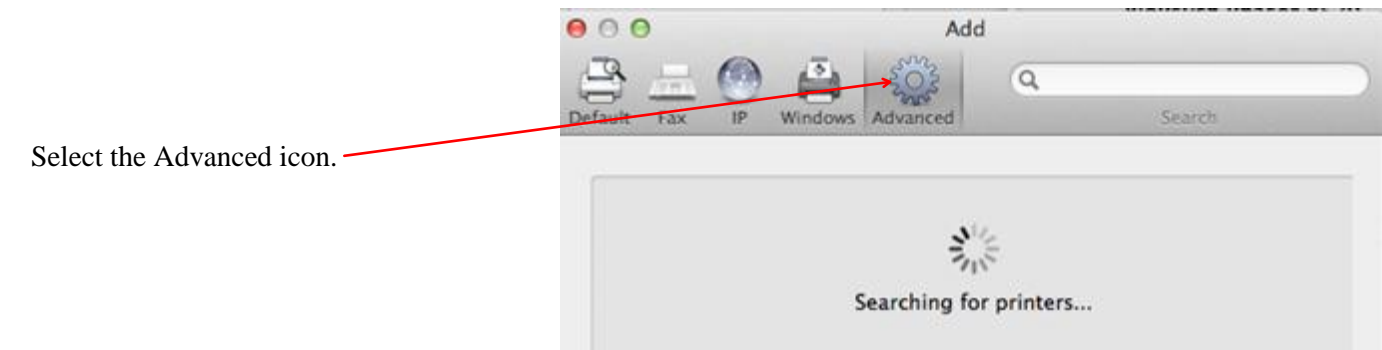

Select the pull down for Type and select 'Windows Printer via Spoolss'.

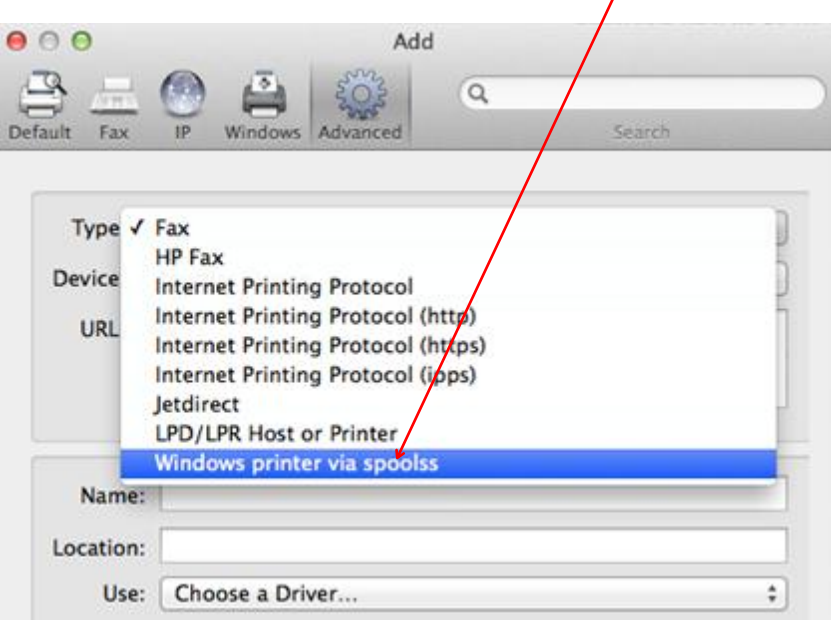

In the URL type: 'smb://papercut/secure-print-konica'

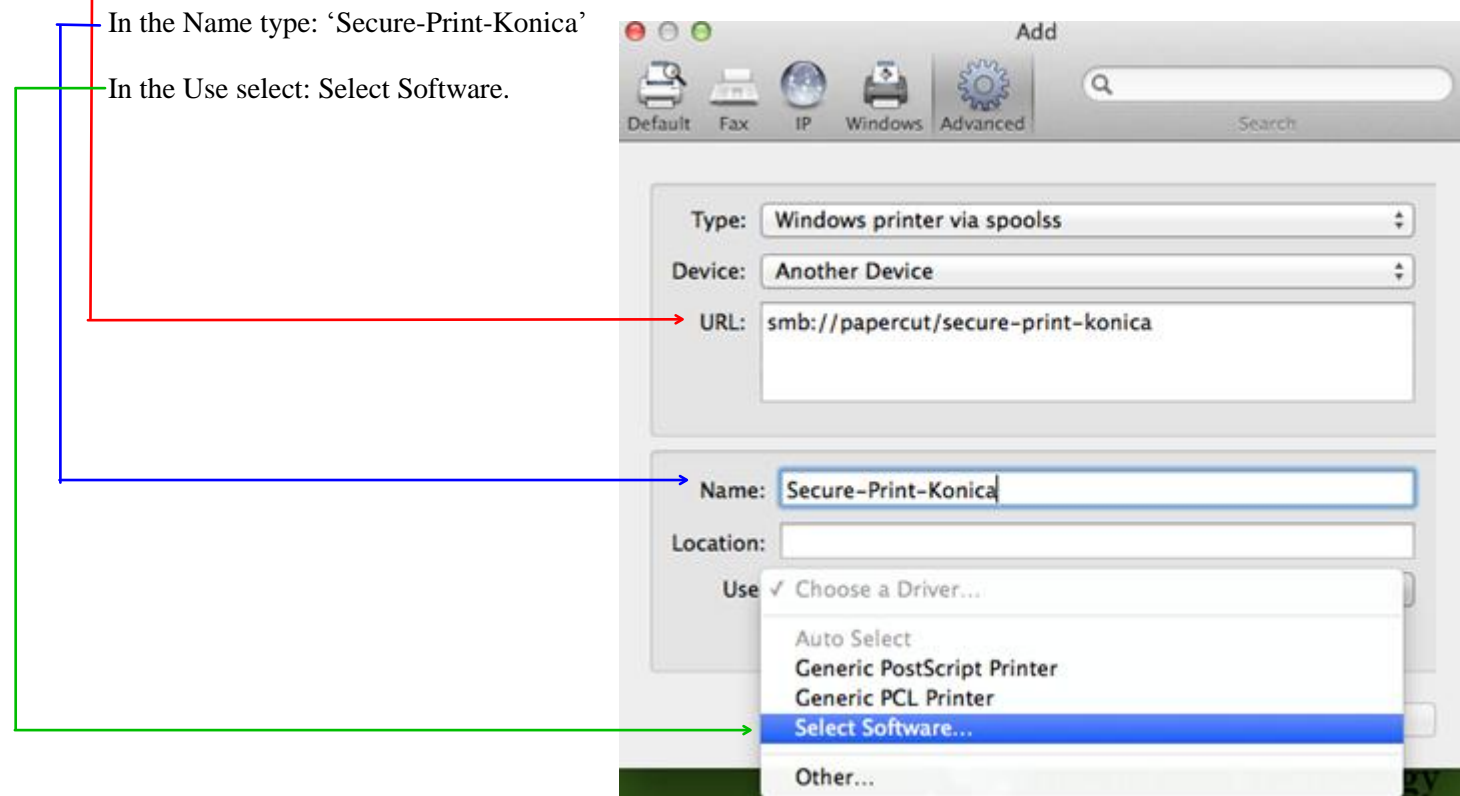

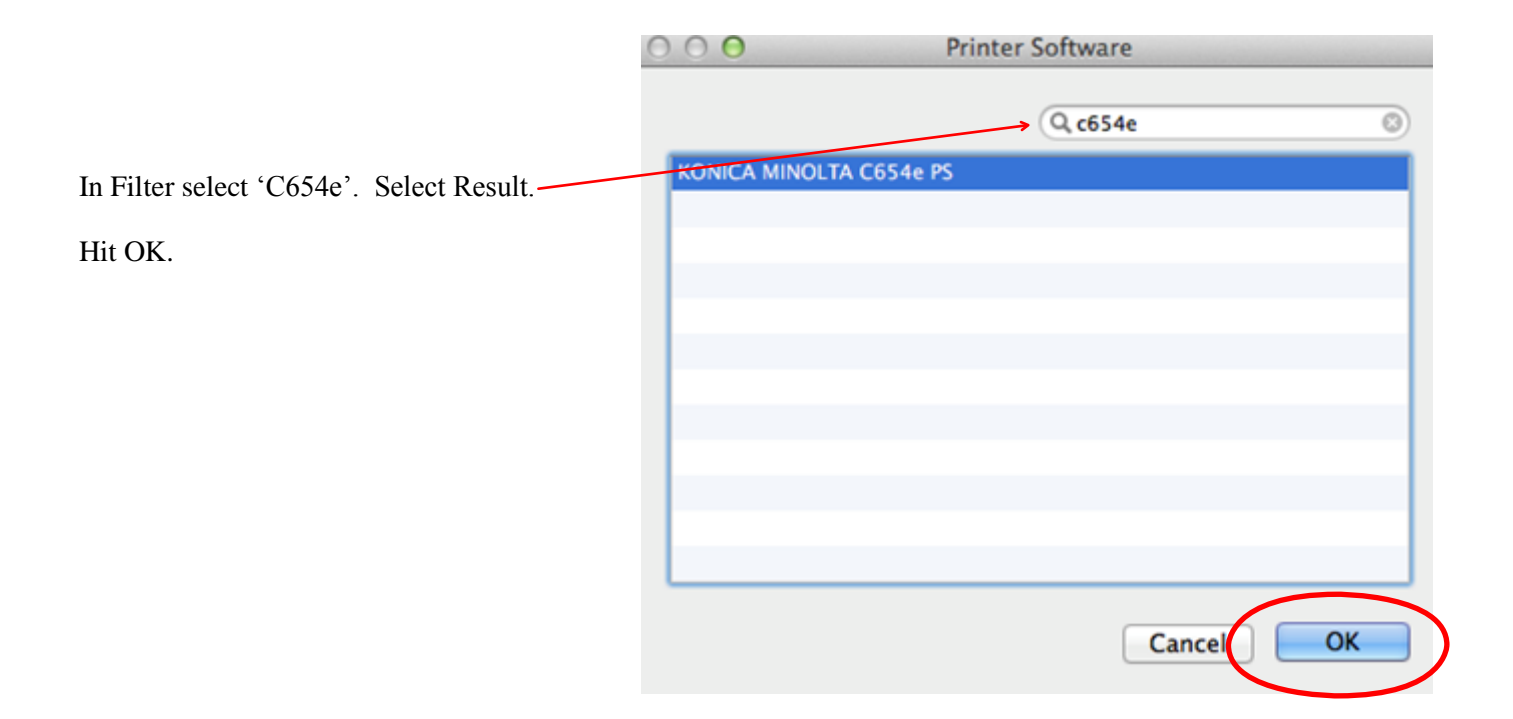

## Then select Add.

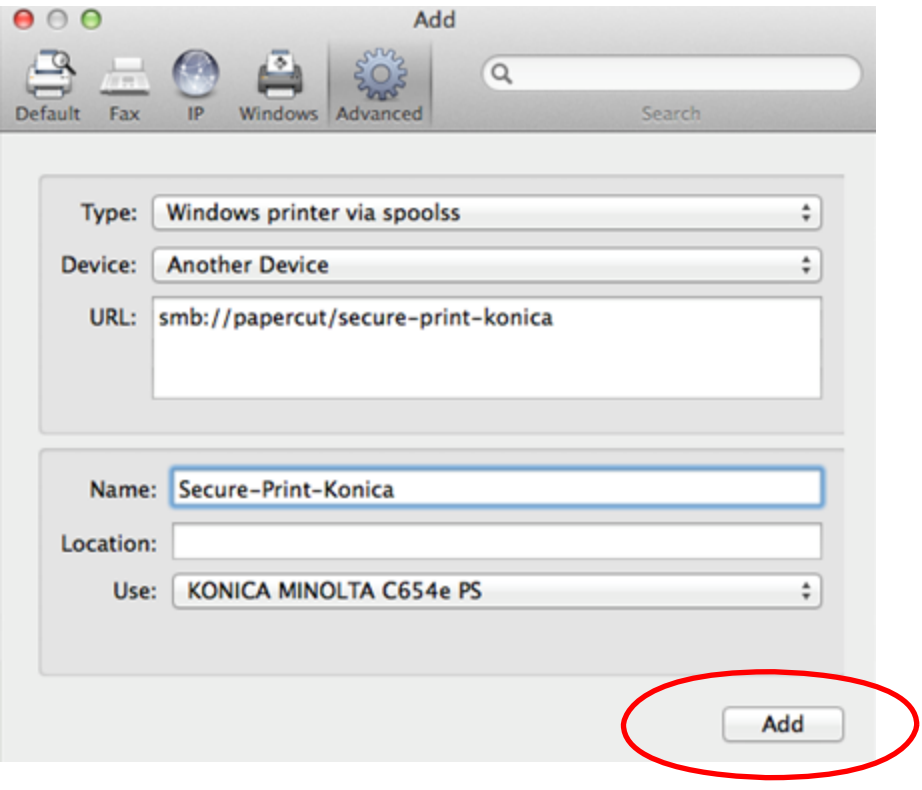

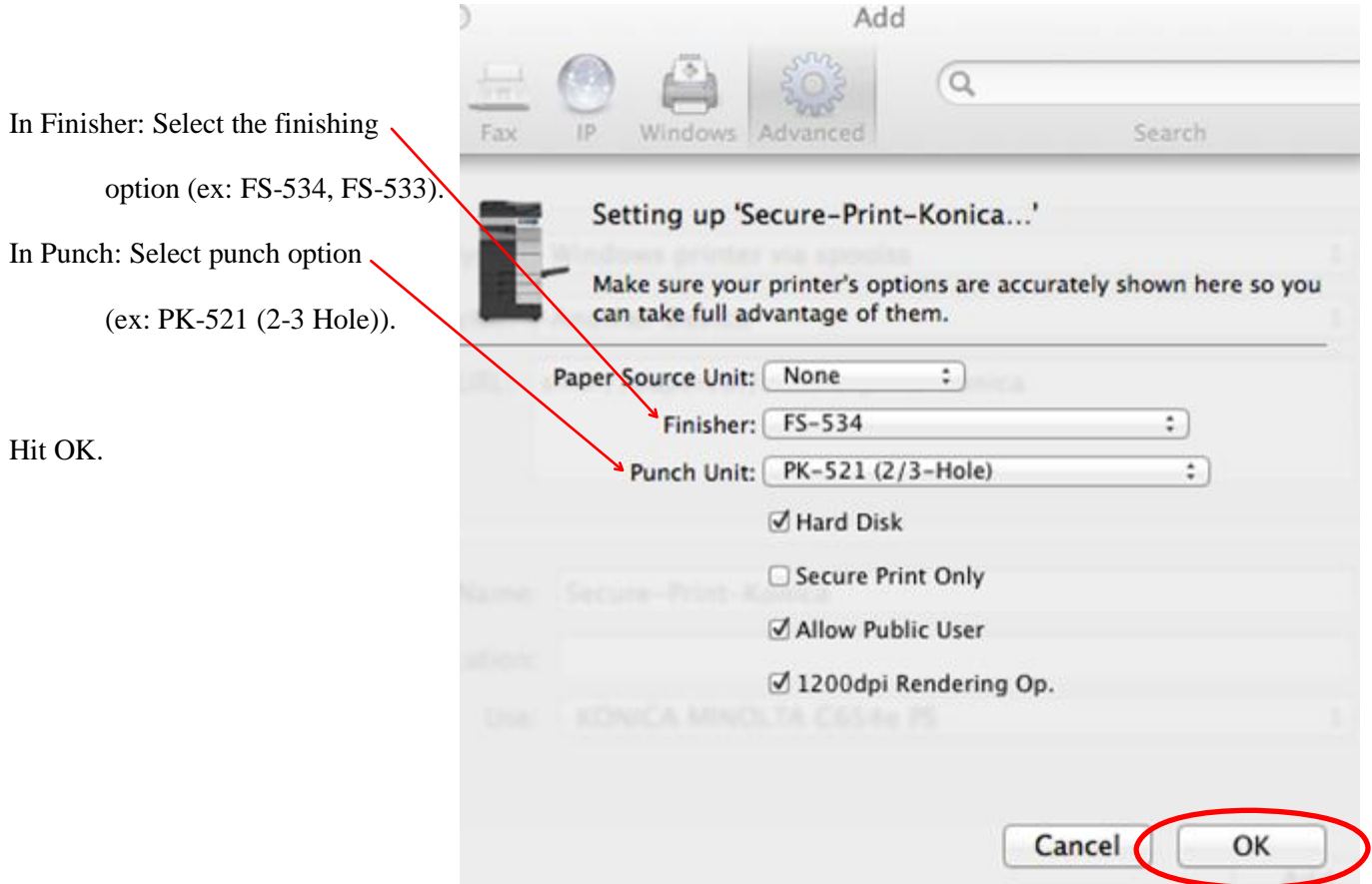

Open up a document for print. (This can be any document; we are now only setting up the defaults one time).

Select Printer: Secure-Print-Konica

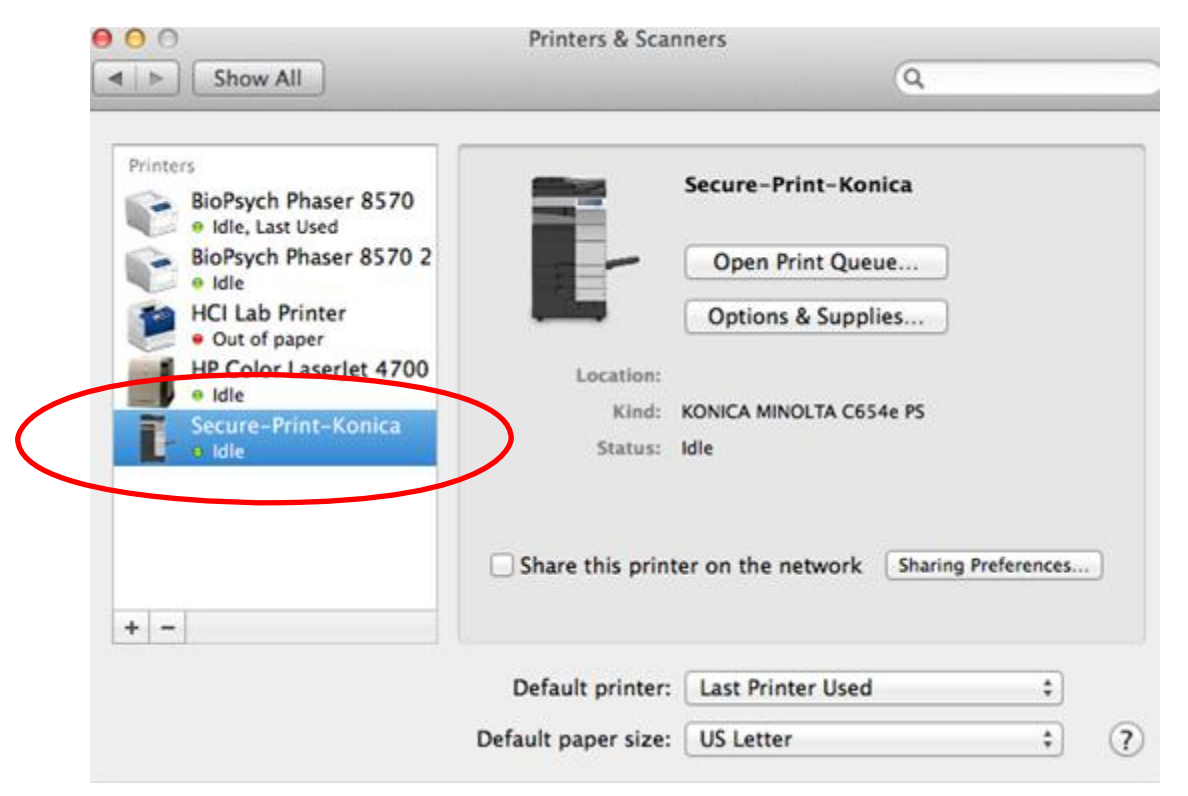

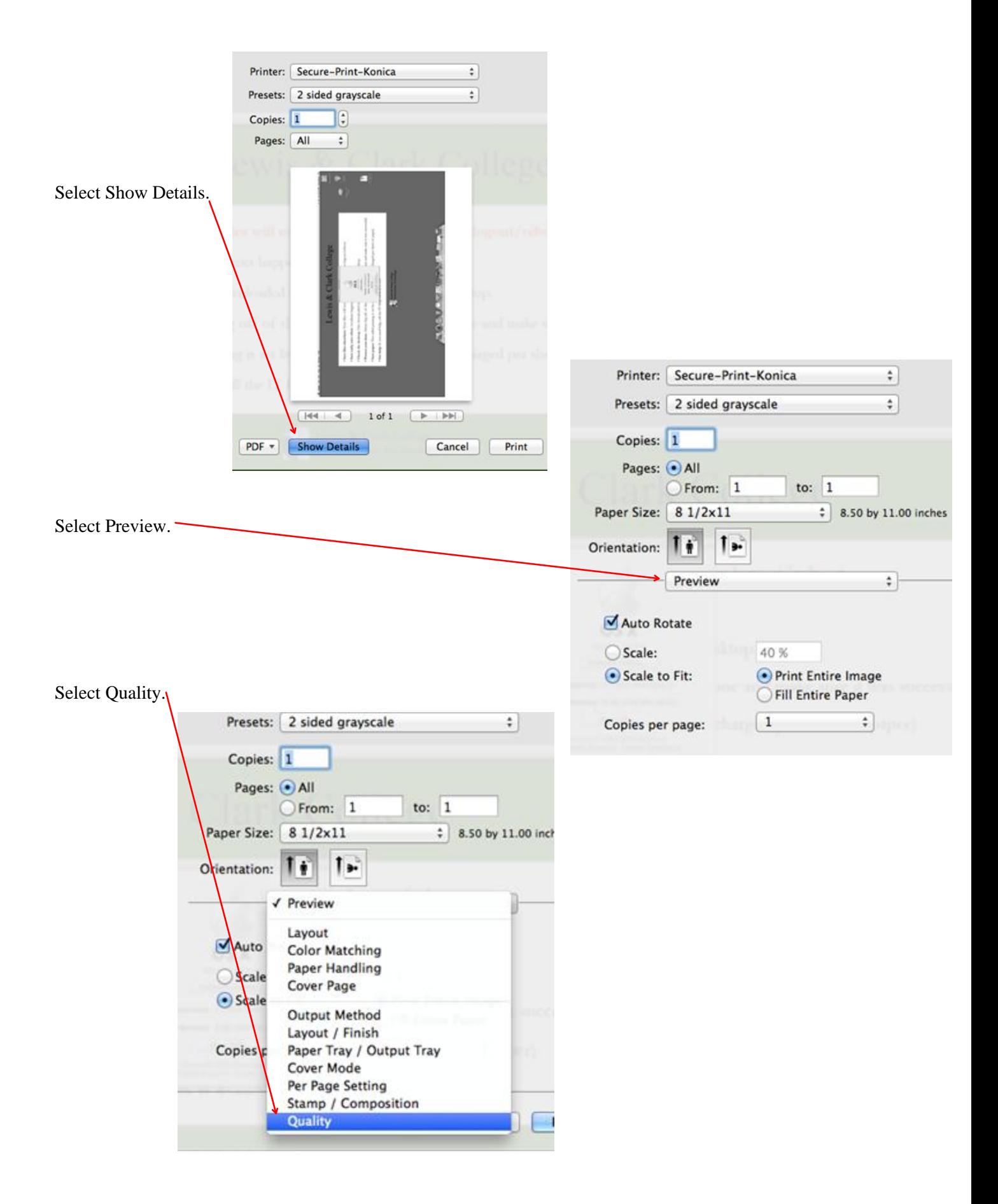

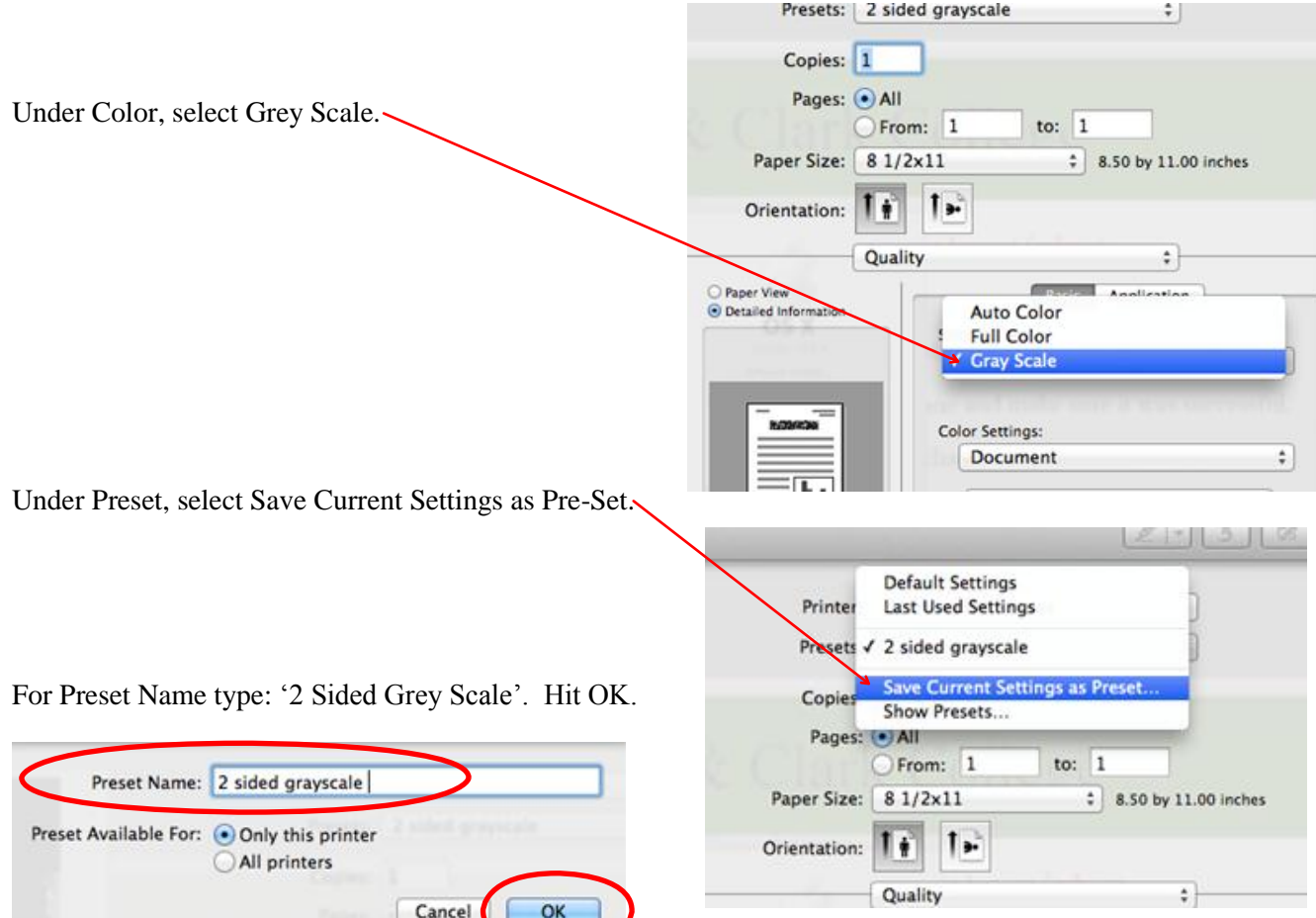

Hit Print.

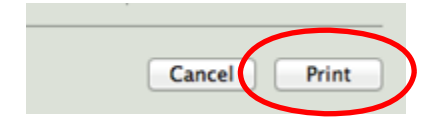